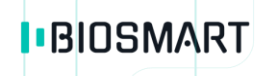

# **Контроллер BioSmart 5M**

# **Руководство по эксплуатации**

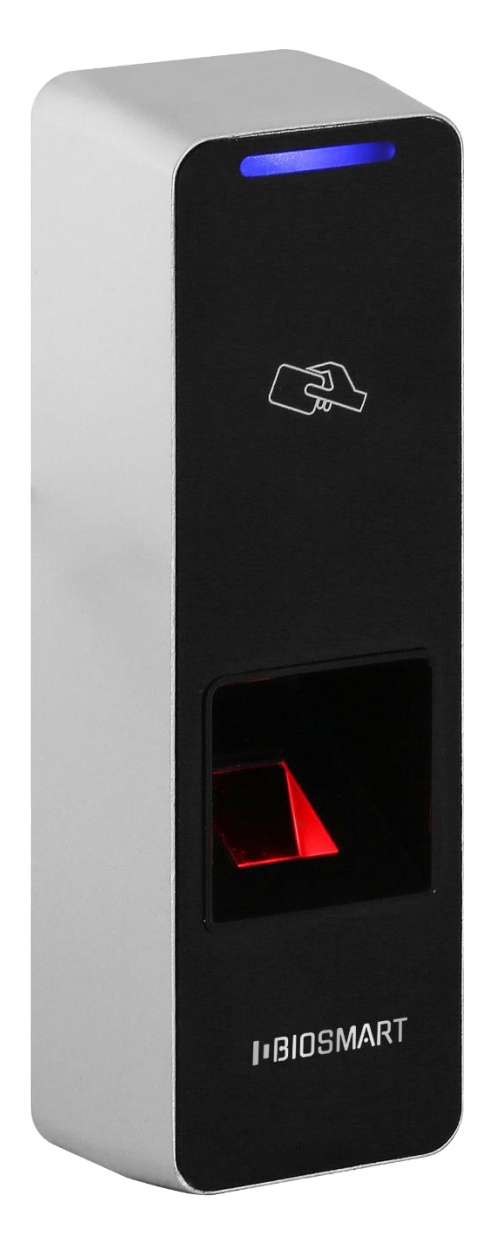

Версия документа 1.4 Дата 02.2019

 $\overline{2}$ 

# **ОГЛАВЛЕНИЕ**

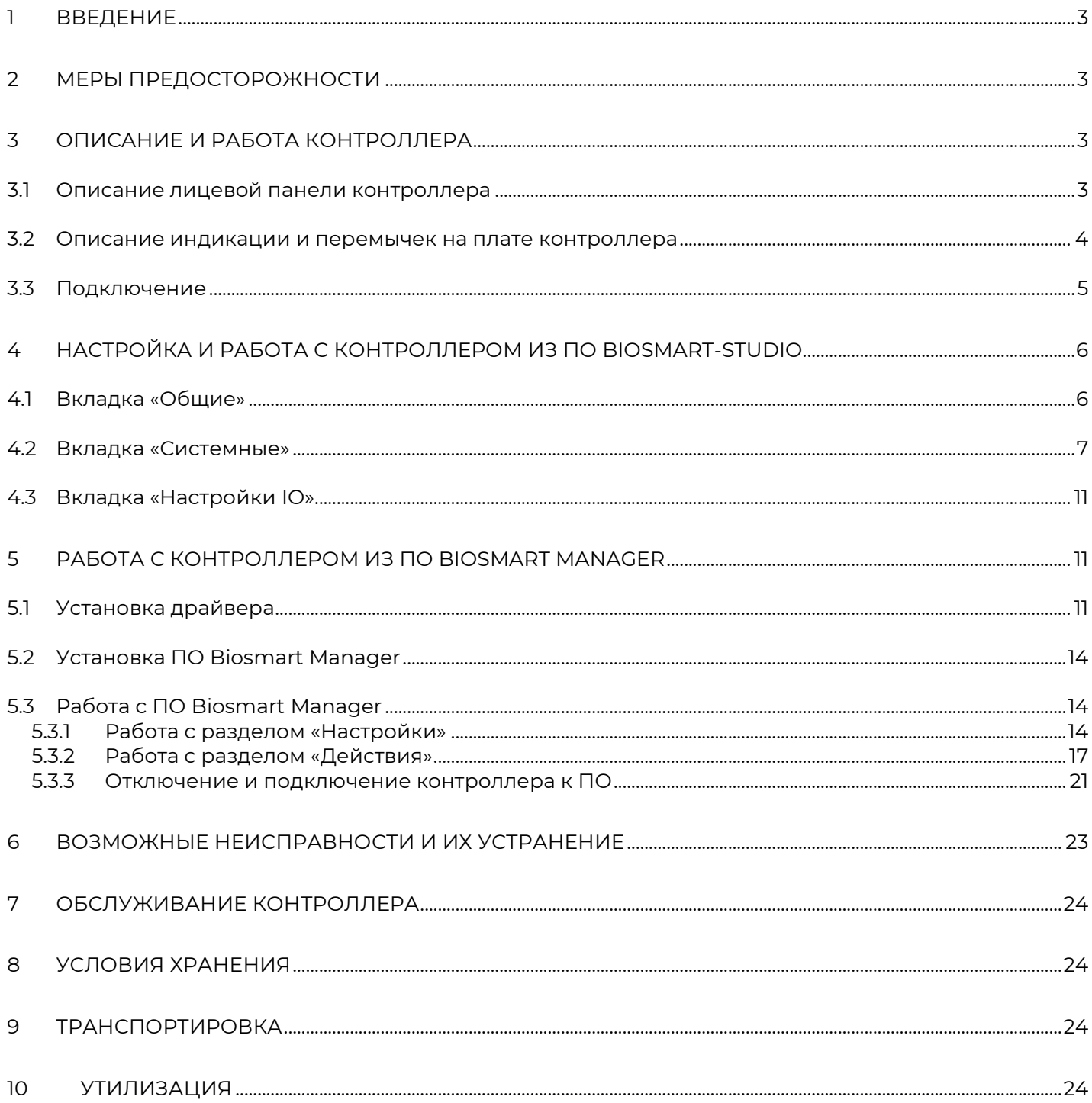

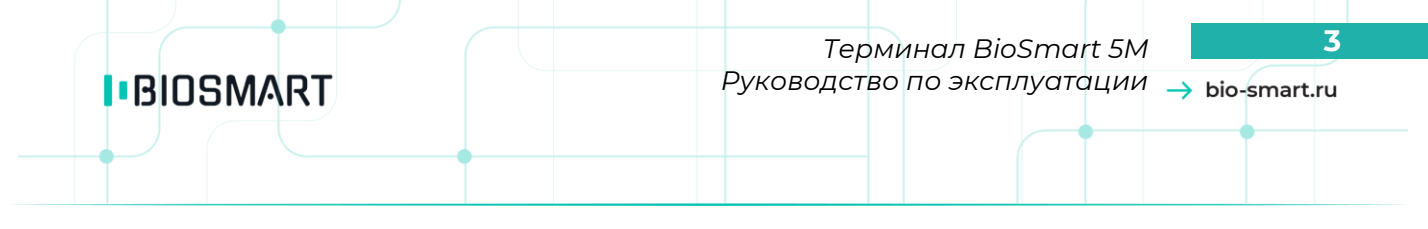

#### **Уважаемые покупатели!**

<span id="page-2-0"></span>Благодарим Вас за приобретение нашей продукции. При соблюдении правил монтажа и эксплуатации данное устройство прослужит долгие годы.

# **1 ВВЕДЕНИЕ**

Настоящий документ описывает работу контроллера «BioSmart 5M».

Используемые сокращения:

ПО – программное обеспечение;

СКУД – система контроля и управления доступом;

ОС – операционная система;

<span id="page-2-1"></span>ИП – Источник питания.

# **2 МЕРЫ ПРЕДОСТОРОЖНОСТИ**

Следующий символ означает, что раздел содержит важную информацию**:** 

Прочитайте эту инструкцию полностью, прежде чем использовать контроллер и обратите внимание на разделы, содержащие этот символ.

- Используйте контроллер только по назначению, как указано в руководстве по эксплуатации.
- Установка и обслуживание контроллера осуществляется только квалифицированным и обученным персоналом
- Не используйте для очистки или обеззараживания средства за исключением тех, что рекомендуются производителем.
- Контроллер должен располагаться на ровной поверхности и быть сохранен от ударов.
- Подсоединяйте только к источнику питания с напряжением, соответствующим напряжению, указанному на маркировке. Источник питания должен соответствовать классу II по электробезопасности.
- Регулярно проверяйте оболочку соединительных кабелей. В случае повреждения оболочки немедленно замените кабель.

# **3 ОПИСАНИЕ И РАБОТА КОНТРОЛЛЕРА**

<span id="page-2-2"></span>Контроллер «BioSmart 5M» предназначен для работы в составе биометрической системы контроля и управления доступом BioSmart. Контроллер позволяет организовать учет рабочего времени посредством идентификации пользователей по отпечаткам пальцев и бесконтактным RFID картам, а также осуществлять контроль и управление доступом.

**Внимание! Контроллер не работает в режиме серверной идентификации.**

**Внимание! Контроллером не поддерживаются временные режимы.**

#### <span id="page-2-3"></span>**3.1 Описание лицевой панели контроллера**

Внешний вид контроллера представлен на рисунке 1:

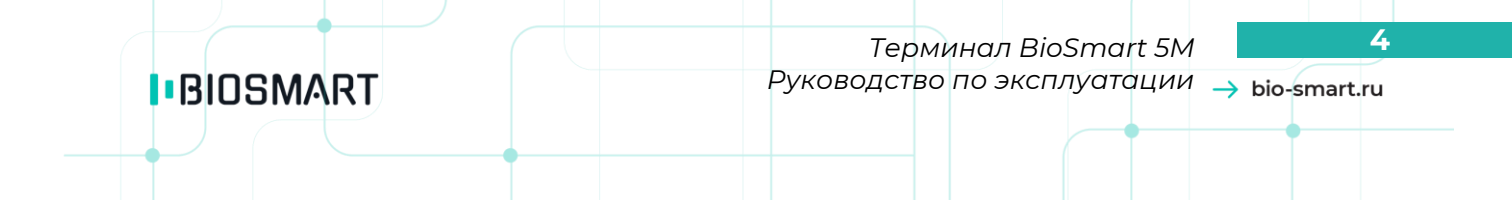

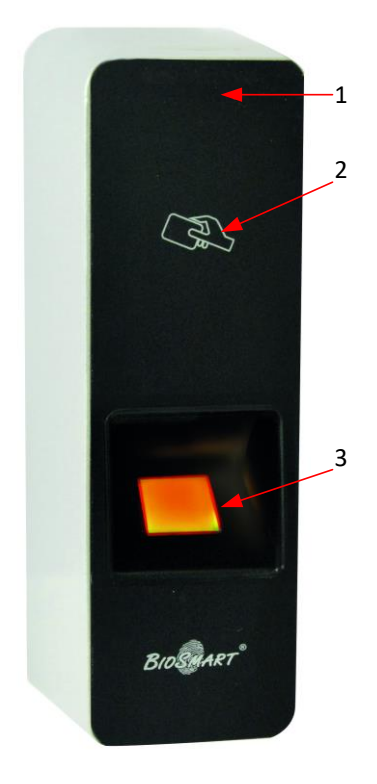

Рисунок 1 – внешний вид контроллера

- 1. Светодиодная индикация режимов работы
- 2. Поле для считывания пластиковых карт
- 3. Сканер отпечатков пальцев

Светодиодный индикатор режимов работы, расположенный в верхней части корпуса, показывает состояние устройства:

Мигающий синий - Режим ожидания отпечатка пальца/карты;

Идентификация неудачна;

Идентификация успешна;

Мигающий зелёный – режим «BOOT».

#### **3.2 Описание индикации и перемычек на плате контроллера**

<span id="page-3-0"></span>Светодиоды, размещенные на разъеме Ethernet, отображают состояние физического подключения (Link, зеленый) и активности обмена по сети (Activity, красный).

Светодиод **REL** отображает включение релейного выхода на контактах REL по событию предоставления доступа.

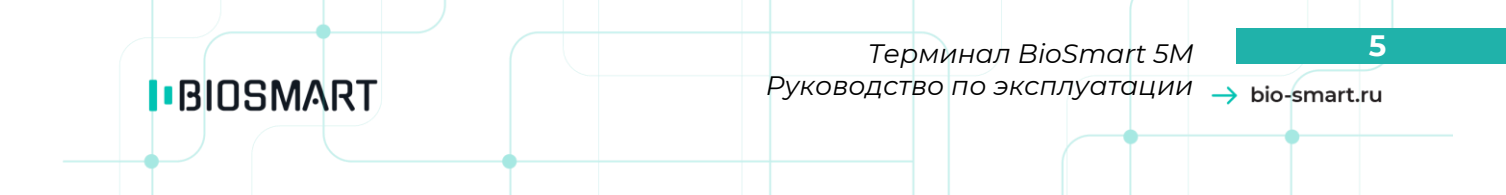

Перемычка **IPRST** предназначена для сброса сетевых настроек на заводские. Для этого необходимо замкнуть контакты перемычки и дождаться, пока светодиоды LINK и Activity не погаснут. После этого перемычку требуется разомкнуть.

Перемычка **BOOT** предназначена для перевода контроллера в режим bootloader. Данный режим позволяет восстановить работоспособность терминала при повреждении встроенного программного обеспечения.

Для перевода в режим bootloader:

- 1. Выключите питание контроллера;
- 2. Замкните перемычку **BOOT**;
- 3. Включите питание контроллера.
- 4. Через 2 секунды после включения контроллера, разомкните перемычку.

<span id="page-4-0"></span>При успешном переводе контроллера в режим bootloader на лицевой панели будет мигать зелёный светодиод.

#### **3.3 Подключение**

Вид печатной платы контроллера представлен на рисунке 2. Описание контактов печатной платы контроллера приведено в таблице 1.

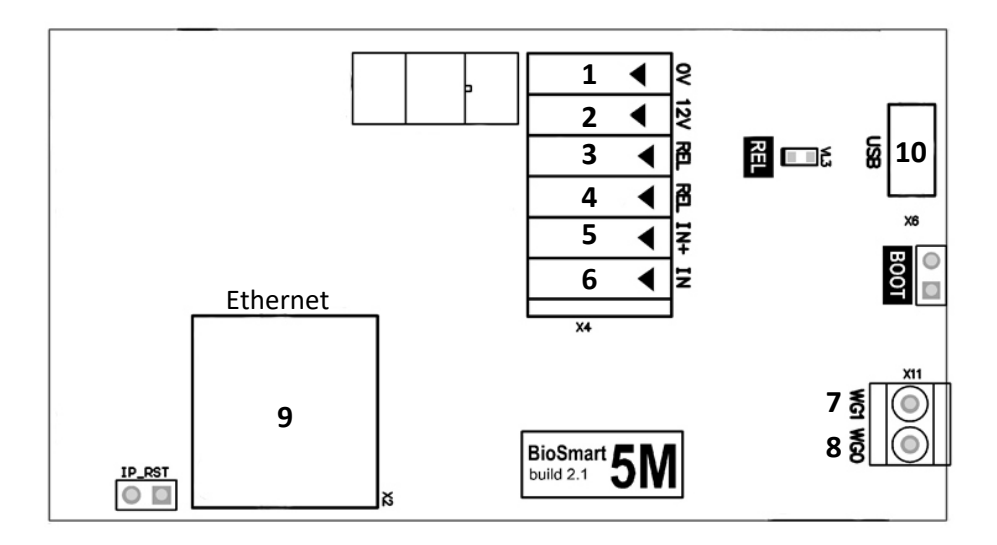

Рисунок 2 – плата контроллера

Таблица 1. Описание контактов печатной платы контроллера

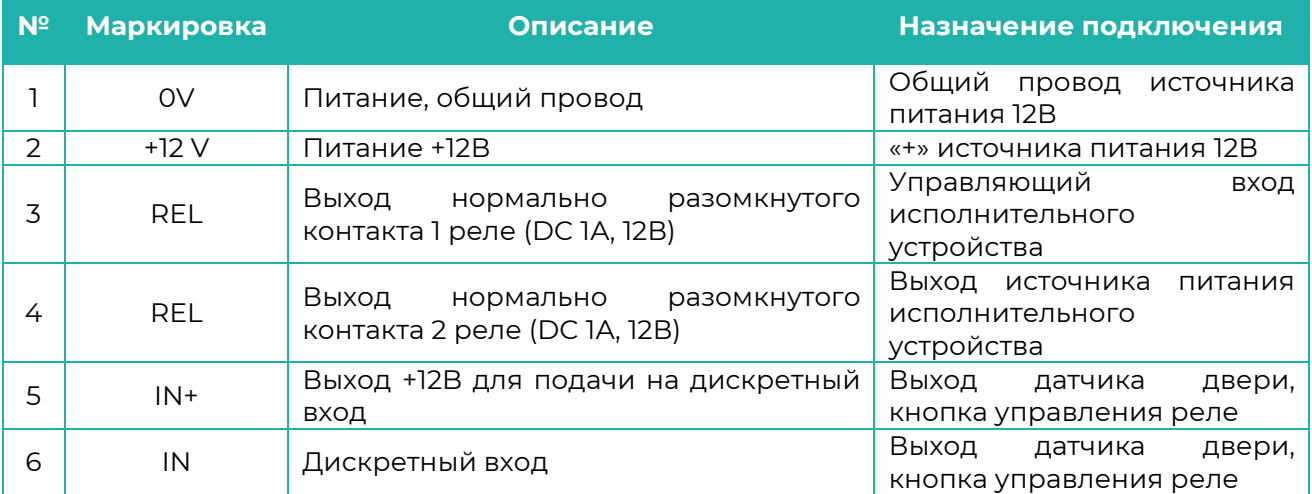

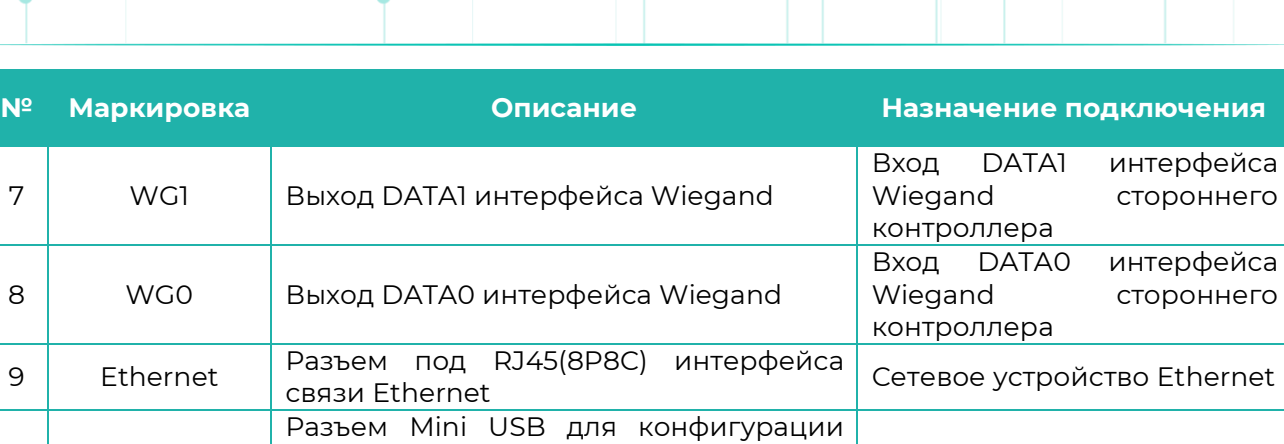

контроллера при помощи ПО BioSmart USB порт компьютера

Используемые для подключения терминала типы кабелей представлены в таблице 2.

#### Таблица 2. Используемые типы кабелей:

manager

10 USB

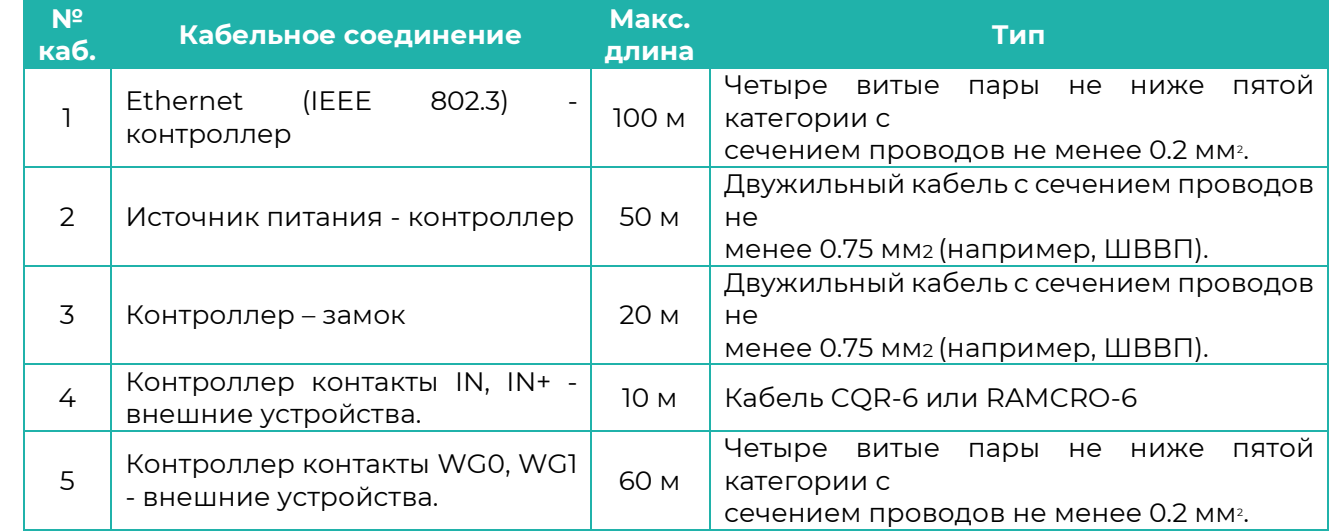

# <span id="page-5-0"></span>**4 Настройка и работа с контроллером из ПО Biosmart-Studio**

#### **4.1 Вкладка «Общие»**

<span id="page-5-1"></span>Для изменения сетевых настроек служит вкладка «Общие» свойств сетевого устройства Biosmart. Эта вкладка одинакова для всех сетевых устройств BioSmart, кроме сервера идентификации.

Во вкладке «Общие»:

- можно задать название устройства, под которым оно будет отображено в ПО;
- можно задать часовой пояс, в котором будет работать устройство, что позволит отображать события с устройства с привязкой к времени часового пояса, в котором устройство физически расположено;
- можно задать время ожидания ответа от устройства сервером Biosmart, в мс., по истечении которого будет зафиксирована ошибка связи с устройством;
- отображается серийный номер устройства и версия его прошивки;
- отображается количество пользователей, для которых назначен доступ на устройство, а также количество событий в памяти контроллера на данный момент;
- отображается количество шаблонов отпечатков, хранящихся в контроллере.

#### **4.2 Вкладка «Системные»**

<span id="page-6-0"></span>В данной вкладке можно настроить параметры сканера, параметры работы с реле, параметры работы дискретного входа контроллера, параметры работы встроенного считывателя карт и прочее.

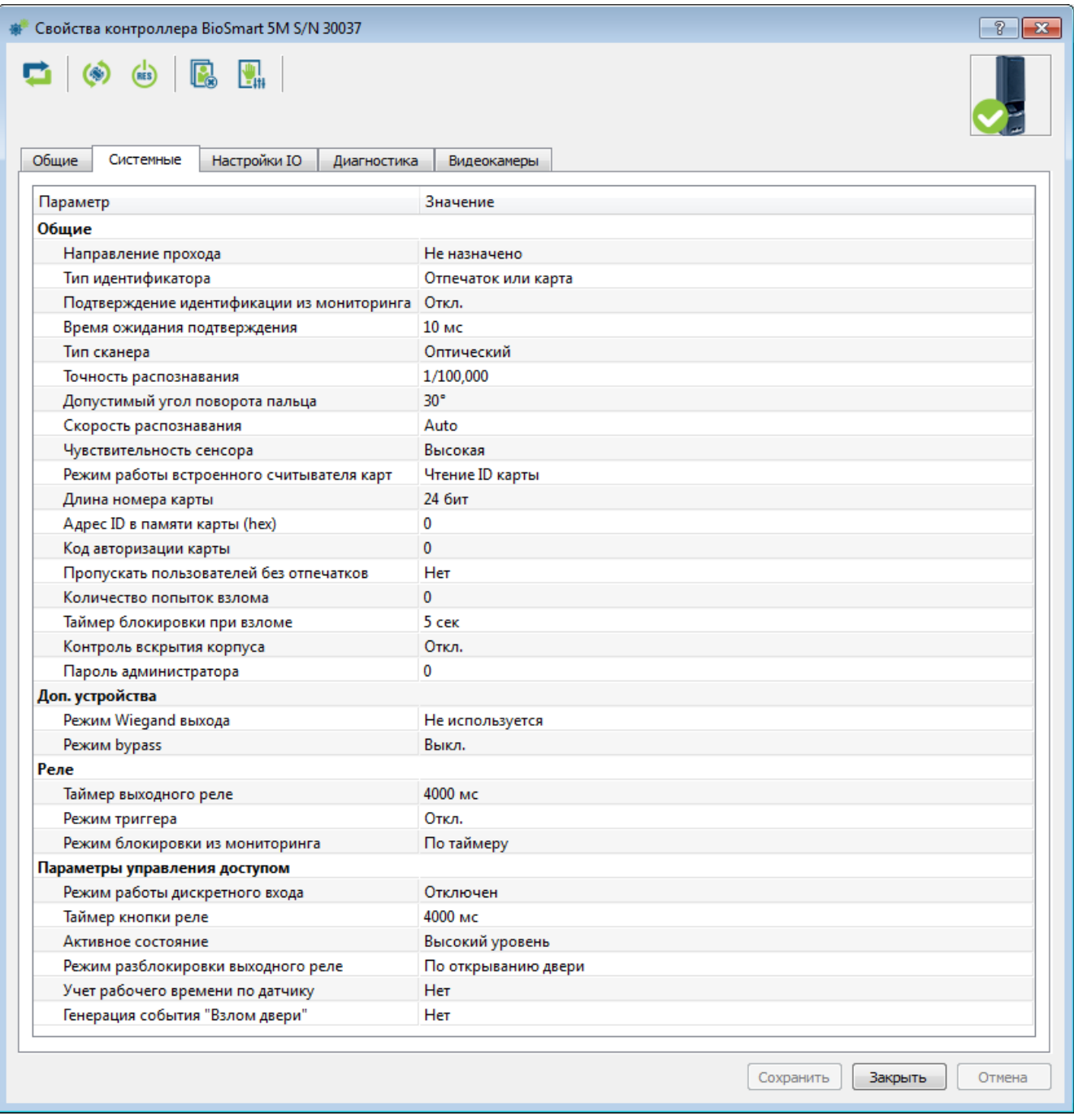

Рисунок 3 – вкладка «Системные»

#### **Направление прохода**

В строке «Направление прохода» установите направление (вход, выход), в котором будет обеспечивать доступ контроллер. Если контроллер будет использоваться для прохода в оба направления, выберите «Не назначено».

#### **Тип идентификатора**

Контроллер BioSmart 5M может работать только в режимах «отпечаток или карта» и карта + отпечаток. Режим «Отпечаток на карте» для данного устройства недоступен.

#### **Подтверждение идентификации из мониторинга**

При включении данной настройки, для появления события «идентификация успешна» не достаточно, собственно, успешной идентификации на контроллере. Событие появится только после нажатия кнопки «Открыть» на иконке соответствующего контроллера в окне «Мониторинг» ПО Biosmart-Studio.

#### **Время ожидания подтверждения**

Время, в течение которого контроллер будет ожидать подтверждения идентификации из мониторинга. При отсутствии подтверждения в течение этого времени, контроллер сформирует событие «факта прохода не было».

#### **Режим работы встроенного считывателя карт**

Данная настройка позволяет установить различные режимы работы встроенного считывателя карт:

- Чтение ID карты считыватель будет читать ID карт различного типа, записанный при изготовлении карты;
- Отключен –считыватель будет отключен и чтение данных с карт производиться не будет;
- Чтение KABA UID считыватель будет работать в режиме чтения ID карт типа KABA Legik;
- Чтение ID из памяти считыватель будет производить чтение записанного пользователем ID из определенного сектора памяти карт.

#### **Длина номера карты**

Данная настройка позволяет выбрать длину номера карт (24 или 32 бит, что соответствует стандарту карт Wiegand 26 и Wiegand 32, соответственно), с которыми будет работать встроенный считыватель карт контроллера

#### **Адрес ID в памяти карты**

Данная настройка позволяет задать адрес ячейки памяти карты, в которой хранится записанный пользователем ID. По этому адресу считыватель будет производить чтение ID в режиме «Чтение ID из памяти».

#### **Код авторизации карты**

Данная настройка позволяет задать код авторизации карты. Считыватель будет читать данные только с карт, в которых записан такой же код авторизации.

#### **Пропускать пользователей без отпечатков**

При включении данной настройки, контроллер с настроенной двухфакторной идентификацией (карта + отпечаток) сможет пропускать сотрудников (событие «Идентификация успешна»), имеющих в качестве идентификатора в базе только карту. Если в базе сотруднику присвоены два идентификатора (отпечаток и карта), предъявление обоих в режиме «карта + отпечаток», обязательно в любом случае.

#### **Контроль вскрытия корпуса**

Если данная настройка включена, при вскрытии корпуса контроллера будет генерироваться событие (вскрыт корпус). На контроллере сработает заданная в настройках IO контроллера звуковая сигнализация.

#### **Пароль администратора**

Настройка задает пароль для входа на web-интерфейс контроллера. Настройка работы с дополнительными устройствами в разделе «Доп. Устройства»

#### **Режим Wiegand выхода**

Данная настройка задает тип протокола выходного интерфейса Wiegand контроллера (контакты WG0 и WG1). Используется для интеграции со сторонними СКУД.

Выпадающий список настройки содержит следующие пункты:

Не используется – к выходу Wiegand контроллера не подключено стороннее устройство;

Wiegand-26 (W/P) - к выходу Wiegand контроллера подключен контроллер сторонней СКУД, использующий протокол Wiegand 26 с битами проверки четности;

Wiegand-32 - к выходу Wiegand терминала подключен контроллер сторонней СКУД, использующий протокол Wiegand 32.

#### **Режим Wiegand входа**

Данная настройка задает тип протокола входного интерфейса Wiegand контроллера (контакты WI0 и WI1). Используется для подключения к контроллеру внешнего считывателя.

Выпадающий список настройки содержит следующие пункты:

Не используется – к входу Wiegand контроллера не подключен считыватель;

Wiegand-26 (W/P) - к входу Wiegand контроллера подключен считыватель, использующий протокол Wiegand 26 с битами проверки четности;

Wiegand-26 - к входу Wiegand контроллера подключен считыватель, использующий протокол Wiegand 26;

Wiegand-32 - к входу Wiegand контроллера подключен считыватель, использующий протокол Wiegand 32.

#### **Режим Bypass**

При включении данной настройки доступна передача ID proximity карты, не зарегистрированной в базе ПО Biosmart-studio, на контроллер сторонней СКУД через wiegand выход контроллера.

Настройка работы выходного реле в разделе «Реле»

#### **Таймер выходного реле**

Данная настройка задает время в миллисекундах, в течение которого реле будет находиться в активном состоянии после срабатывания по событию «Идентификация успешна».

#### **Режим триггера**

При включении данной настройки, настроенное для работы выходное реле меняет свое состояние на противоположное при каждом событии «идентификация успешна». При включении питания терминала после его аварийного отключения, реле возвращается в состояние, в котором оно находилось при выключении питания.

#### **Режим блокировки из мониторинга**

Данная настройка позволяет задать режим работы реле при поступлении на терминал команды «Открыть» из окна «Мониторинг» ПО Biosmart-Studio.

Выпадающий список настройки содержит следующие пункты:

Ручной – при поступлении на терминал команды «Открыть» из окна «Мониторинг», выходное реле срабатывает и находится в активном состоянии до тех пор, пока на терминал не поступит команда "Закрыть" из окна «Мониторинг» ПО Biosmart-Studio;

По таймеру – при поступлении на терминал команды «Открыть» из окна «Мониторинг», выходное реле срабатывает и находится в активном состоянии в течение времени, установленного в настройке «Таймер выходного реле».

Настройка работы кнопки выхода и датчиков прохода в разделе «Параметры управления доступом»

В данном разделе осуществляется настройка работы выходного реле при подключении на вход контроллера (контакты IN, +IN) кнопки управления реле или настройка реакции системы на события от подключенного на вход контроллера датчика прохода.

#### **Режим работы дискретного входа**

Выпадающий список настройки содержит следующие пункты:

- отключен дискретный вход отключен
- кнопка управления реле к дискретному входу (контакты IN, +IN) подключена кнопка управления реле.
- датчик прохода к дискретному входу подключен датчик прохода (геркон, датчик проворота турникета и.т.д).

#### **Таймер кнопки реле**

Данная настройка задает время в миллисекундах, в течение которого реле будет находиться в активном состоянии после срабатывания по событию «Выход по кнопке».

#### **Активное состояние**

Данная настройка позволяет произвести выбор уровня сигнала, появляющегося на дискретном входе, при котором фиксируется срабатывание датчика прохода. Высокий (замыкание контактов IN, +IN контроллера) и низкий (размыкание контактов IN, +IN контроллера).

#### **Режим разблокировки выходного реле**

Данная настройка позволяет выбрать режим отключения, сработавшего по событию «Идентификация успешна» или «Выход по кнопке», выходного реле при поступлении сигнала от датчика прохода.

Выпадающий список настройки содержит следующие пункты:

По открытию двери – реле отключается по переднему фронту сигнала срабатывания датчика прохода;

По закрытию двери - реле отключается по заднему фронту сигнала срабатывания датчика прохода.

#### **Учет рабочего времени по датчику**

Данная настройка применяется для фиксации действительного прохода сотрудника через зону действия датчика прохода в системе УРВ.

При включении настройки, в случае успешной идентификации пользователя и последующем получении сигнала с датчика прохода, событие «Идентификация успешна» фиксируется в системе УРВ ПО Biosmart-Studio.

При отсутствии сигнала с датчика прохода после успешной идентификации сотрудника, фиксируется событие "Факта прохода не было", при этом факт идентификации сотрудника не учитывается в системе УРВ ПО Biosmart-Studio v5.

#### **Генерация события «Взлом двери»**

При включении данной настройки, терминал формирует событие «Взлом двери» при появлении активного сигнала с датчика прохода без предшествующего события «Идентификация успешна».

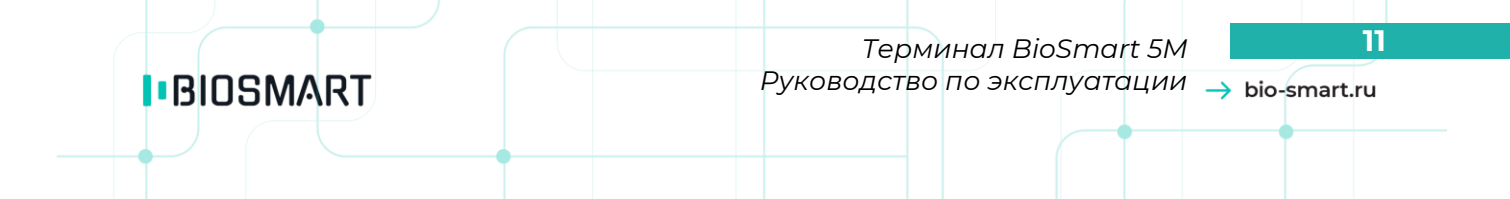

#### **4.3 Вкладка «Настройки IO»**

<span id="page-10-0"></span>В данной вкладке можно настроить сценарии работы бортового реле контроллера, светодиодной индикации и звукового зуммера контроллера.

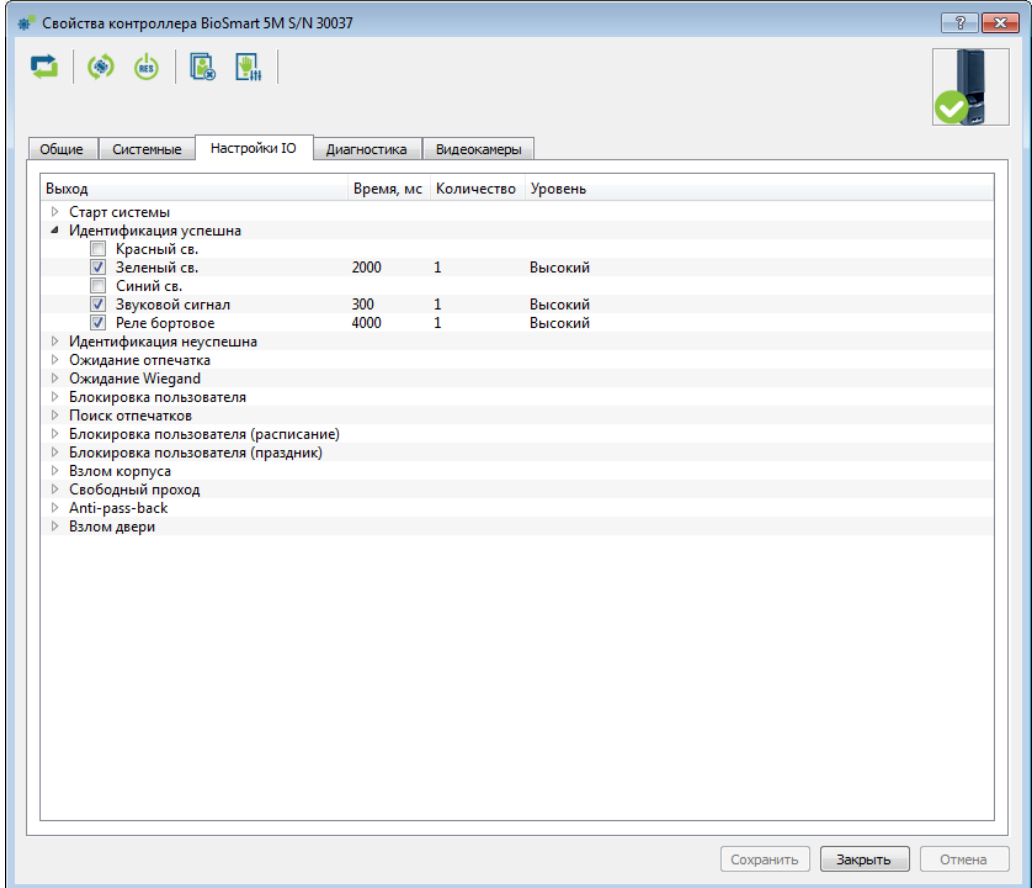

Рисунок 4 – вкладка «Настройки IO»

Выберите из списка необходимое событие, проставьте галочки около компонентов, которые будут реагировать на данное событие.

В столбце «Время, мс» установите время, на которое компонент при наступлении данного события будет находиться в активном состоянии.

В столбце «Количество» установите число срабатываний компонента при наступлении события, при этом промежуток между активными состояниями будет также равен времени, установленному в столбце «Время, мс».

#### <span id="page-10-1"></span>**Вкладка «Диагностика»**

В данной вкладке отображена статистика событий связи с сервером Biosmart.

# **5 Работа с контроллером из ПО Biosmart Manager**

#### <span id="page-10-2"></span>**5.1 Установка драйвера**

Установка драйвера контроллера рассмотрена для ОС Windows 7. Подключите провод USB интерфей**с**а к контроллеру. Откройте диспетчер устройств ОС Windows. В диспетчере устройств контроллер должен определиться, как «PROSOFT BIOSMART 5M».

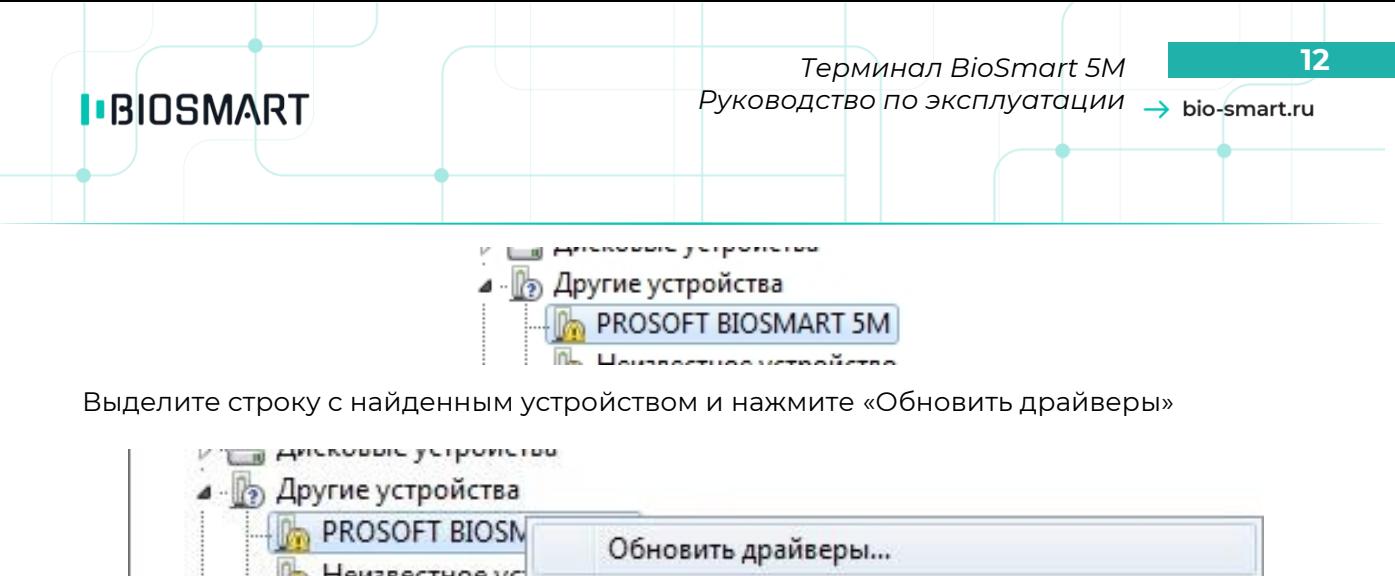

**По Неизвестное ус** 

**1. 4 Звуковые видео и** 

Отключить

В открывшемся окне выберите «Выполнить поиск драйверов на этом компьютере» (рисунок

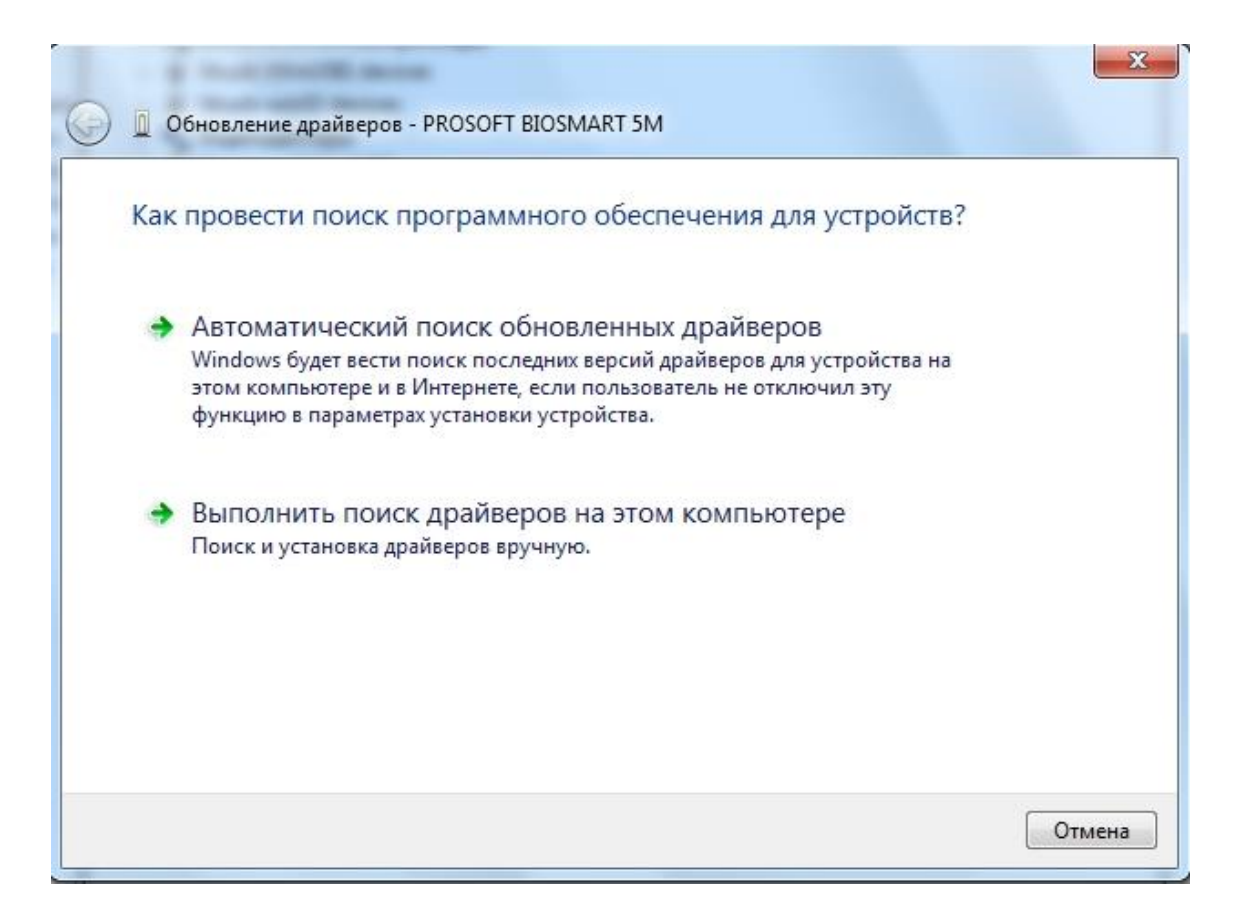

#### Рисунок 5. Выбор типа установки драйверов

Укажите путь к папке с драйверами терминала и нажмите «Далее» (рисунок 6).

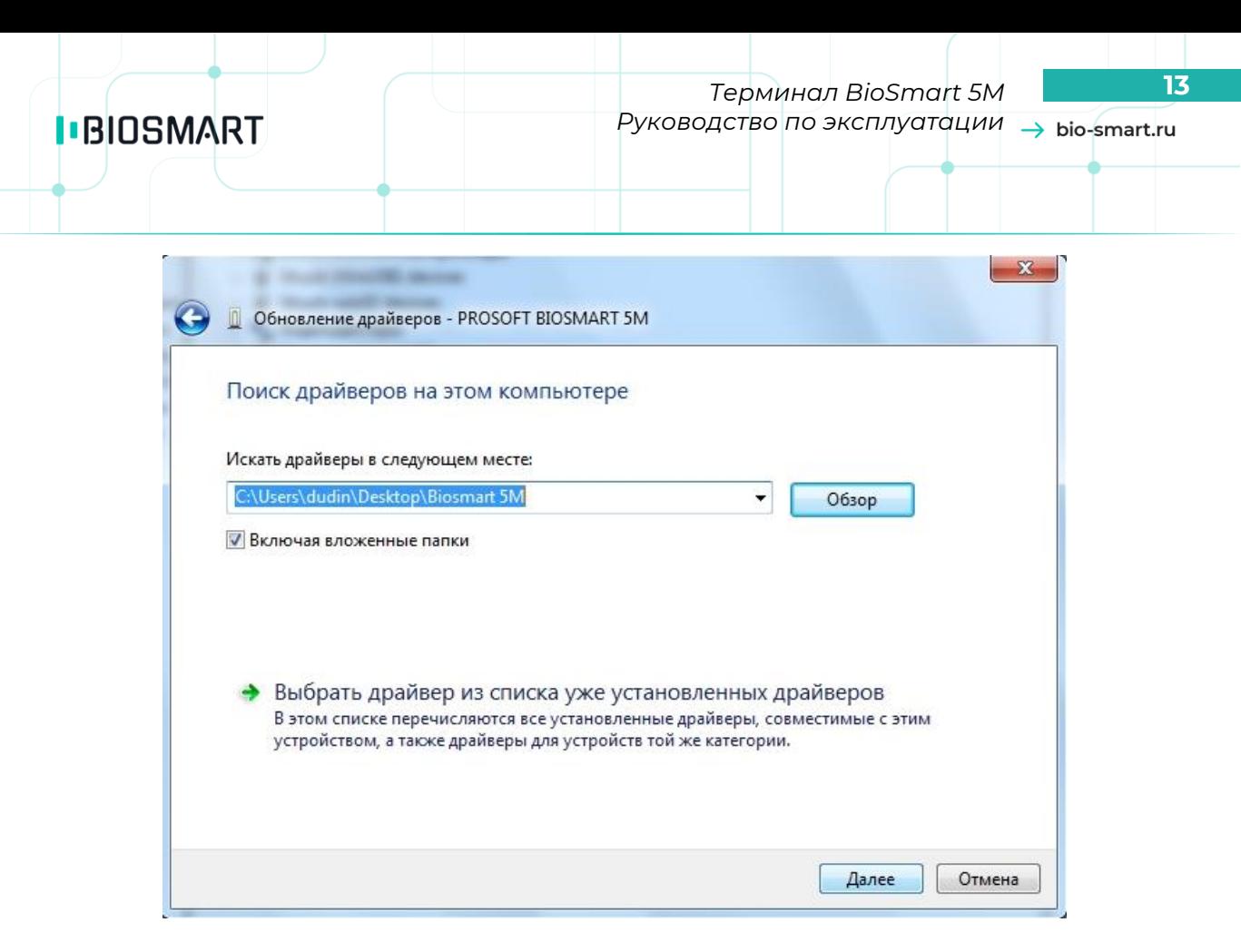

Рисунок 6. Путь к каталогу с драйверами

После успешной установки драйвера, в появившемся окне нажмите «Закрыть» (рисунок 7).

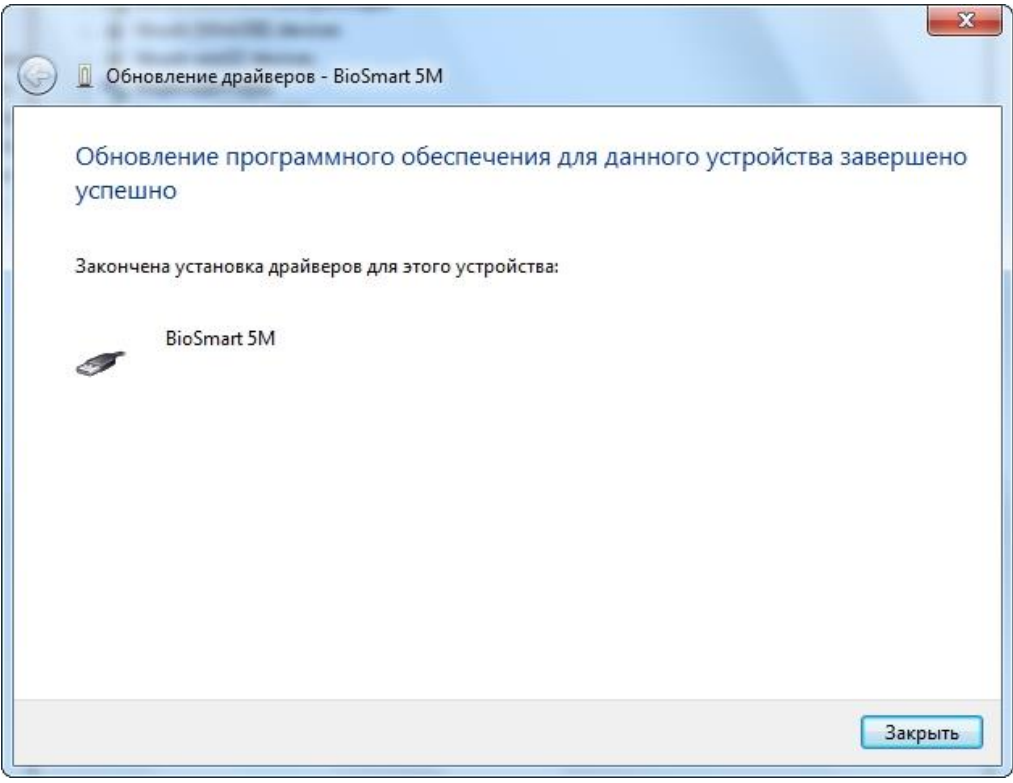

Рисунок 7. Окончание процесса установки драйверов

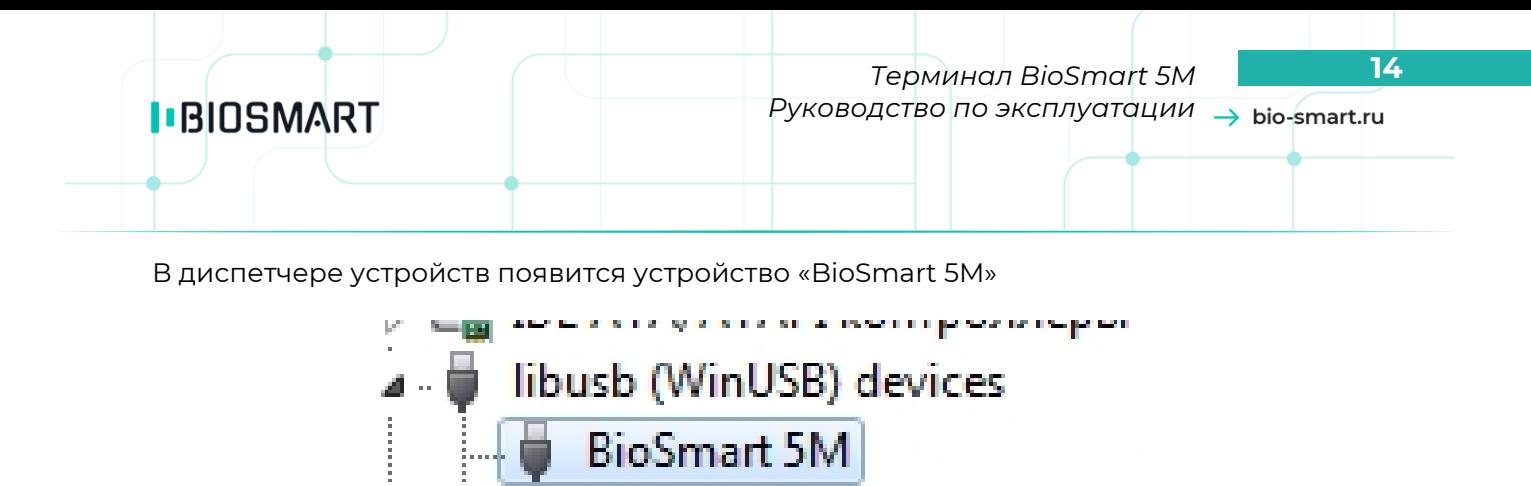

#### <span id="page-13-0"></span>**5.2 Установка ПО Biosmart Manager**

Запустите файл установщика ПО Biosmart Manager (BSManager\_win7\_v2.0.exe или BSManager\_winXP\_v2.0.exe), соответствующий ОС, установленной на компьютере. Следуя инструкциям установщика завершите установку ПО.

**ED.150 EINGER SCANNER** 

#### <span id="page-13-1"></span>**5.3 Работа с ПО Biosmart Manager**

#### **5.3.1 Работа с разделом «Настройки»**

<span id="page-13-2"></span>При наличии связи с контроллером откроется вкладка «Информация» раздела «Настройки», где будет отображен серийный номер контроллера и версия встроенного ПО (рисунок 8)

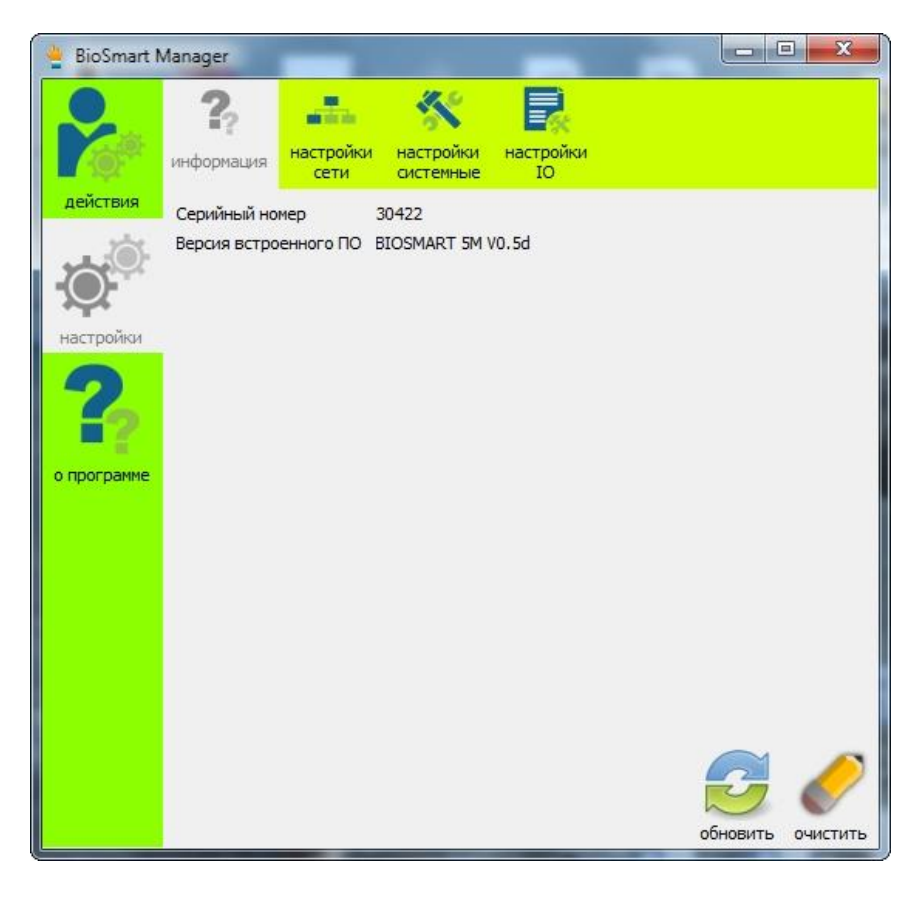

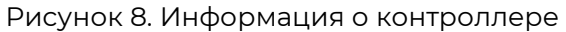

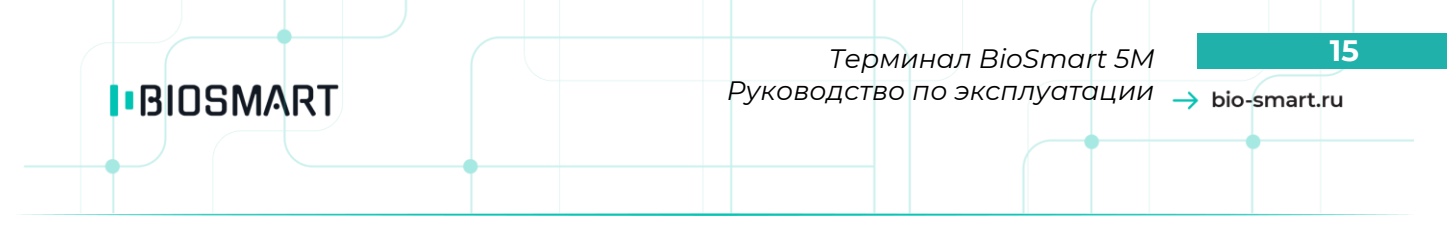

### **5.3.1.1 Сетевые настройки контроллера**

Для задания и изменения сетевых настроек контроллера, в разделе «Настройки» откройте вкладку «Настройки сети» (рисунок 9).

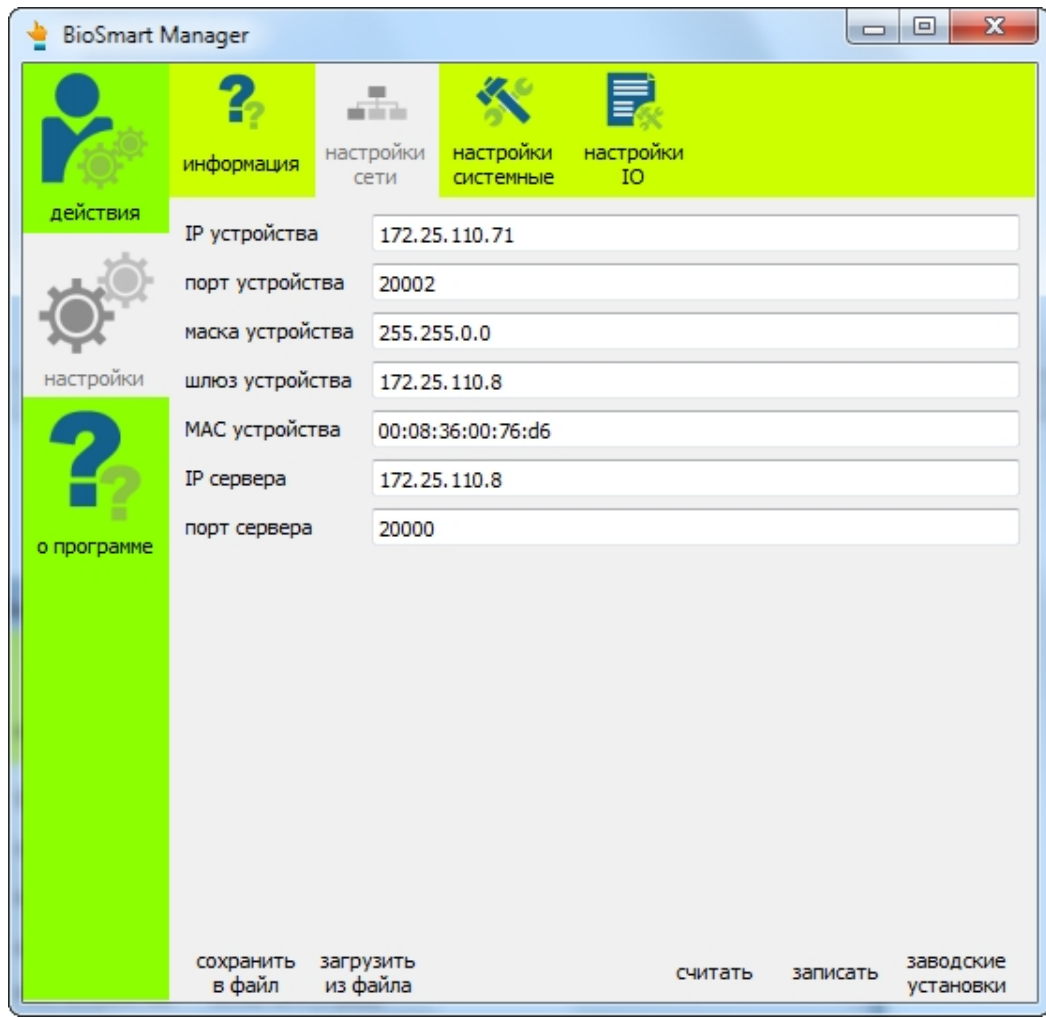

Рисунок 9. Сетевые настройки контроллера

Введите требуемые сетевые параметры для конфигурируемого устройства. Сетевую конфигурацию можно также загрузить из ранее созданного файла, либо записать в файл, нажав соответствующие кнопки. Проверьте правильность введенных параметров. Нажмите «Записать». Для сброса сетевых настроек в заводские, нажмите «Заводские установки».

#### **5.3.1.2 Системные настройки контроллера**

Для задания и изменения системных настроек контроллера, в разделе «Настройки» откройте вкладку «Настройки системные» (рисунок 10).

E.

 $\vert$   $\Box$   $\vert$ 

 $\overline{\mathbf{x}}$ 

установить

настройки

по умолчанию

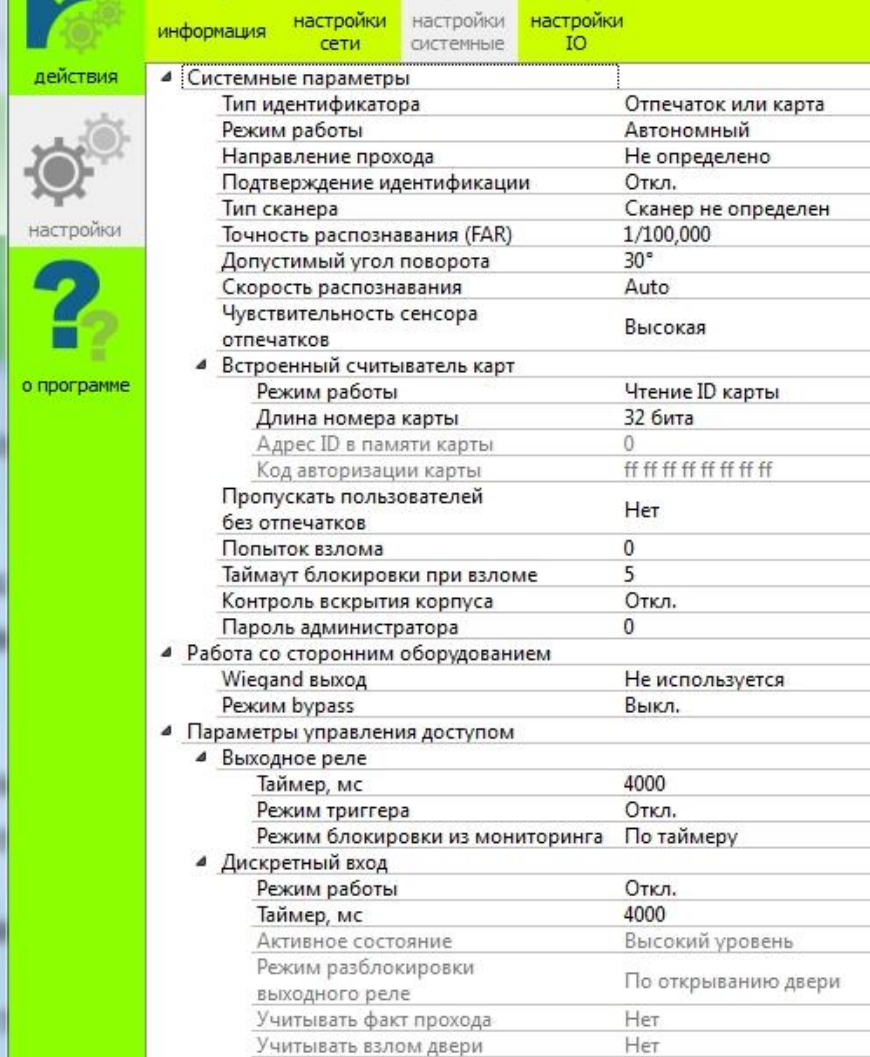

**I**BIOSMART

**BioSmart Manager** 

9

×

Рисунок 10. Системные настройки контроллера

считать

записать

Настройки контроллера описаны в руководстве администратора ПО Biosmart-Studio v5. Системные настройки терминала можно также загрузить из ранее созданного файла, либо записать в файл, нажав соответствующие кнопки. Проверьте правильность введенных параметров. Нажмите «Записать».

Для сброса системных настроек в заводские, нажмите «Установить настройки по умолчанию».

#### **5.3.1.3 Настройки работы реле и звуковой индикации**

сохранить загрузить

из файла

в файл

Для настроек сценария работы бортового реле контроллера, звукового зуммера и светодиодной индикации, в разделе «Настройки» откройте вкладку «Настройки IO» (рисунок 11).

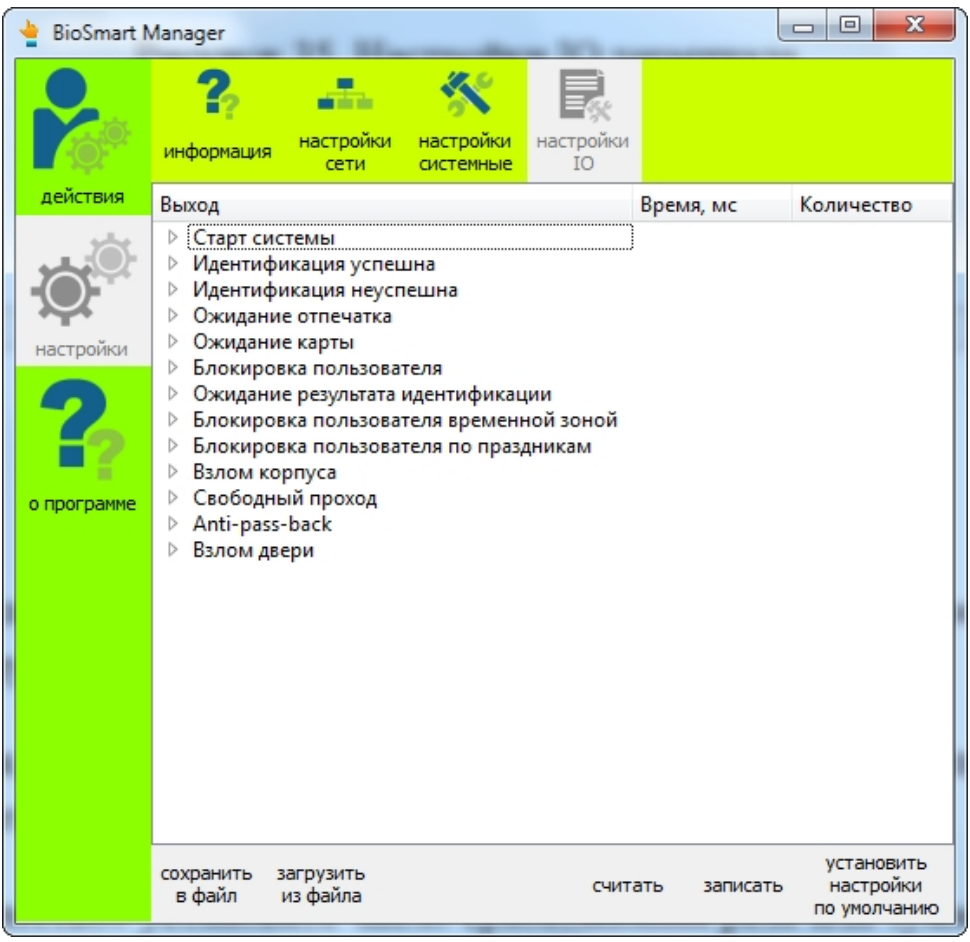

#### Рисунок 11. Настройки IO контроллера

Выберите из списка необходимое событие, проставьте галочки около реле, звукового зуммера или светодиодной индикации, которые будут реагировать на данное событие. В столбце «Время, мс» установите время, на которое реле, зуммер или светодиод при наступлении данного события будет находиться в активном состоянии. В столбце «Количество» установите число срабатываний реле или зуммера при наступлении события, при этом промежуток между активными состояниями будет также равен времени, установленному в столбце «Время, мс».

Настройки IO можно также загрузить из ранее созданного файла, либо записать в файл, нажав соответствующие кнопки. Проверьте правильность введенных параметров. Нажмите «Записать». Для сброса настроек IO в заводские, нажмите «Установить настройки по умолчанию».

#### <span id="page-16-0"></span>**5.3.2 Работа с разделом «Действия»**

### **5.3.2.1 Сброс настроек контроллера**

Для сброса всех настроек контроллера на заводские, а также, удаления шаблонов, данных сотрудников и событий, хранящихся в памяти контроллера, служит кнопка «Установка заводских настроек» в разделе «Действия» (рисунок 12).

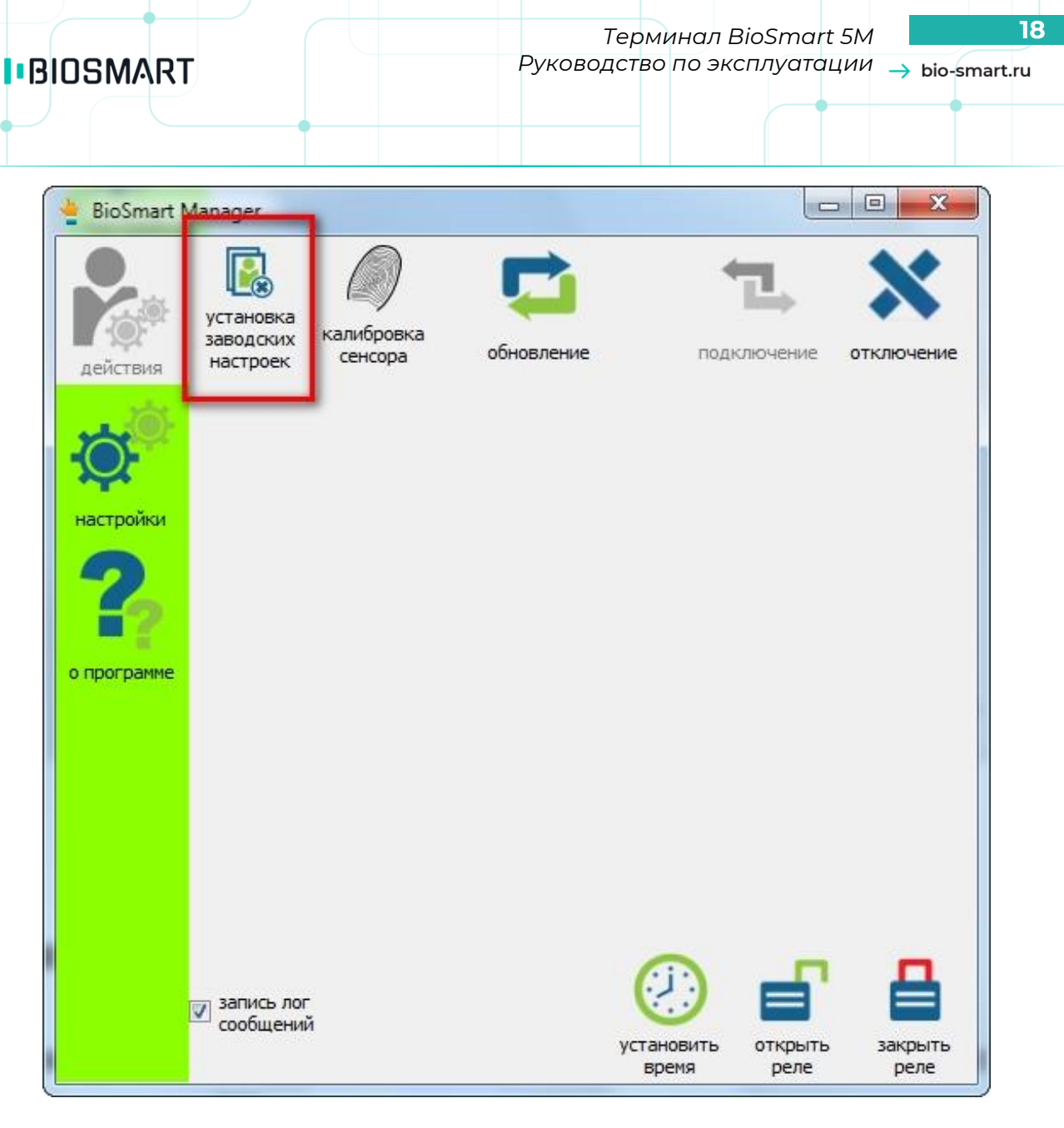

Рисунок 12. Сброс в заводские настройки

# **5.3.2.2 Обновление встроенного ПО контроллера**

Для обновления встроенного ПО контроллера нажмите «Обновление» и укажите путь к файлу ПО контроллера (рисунок 13).

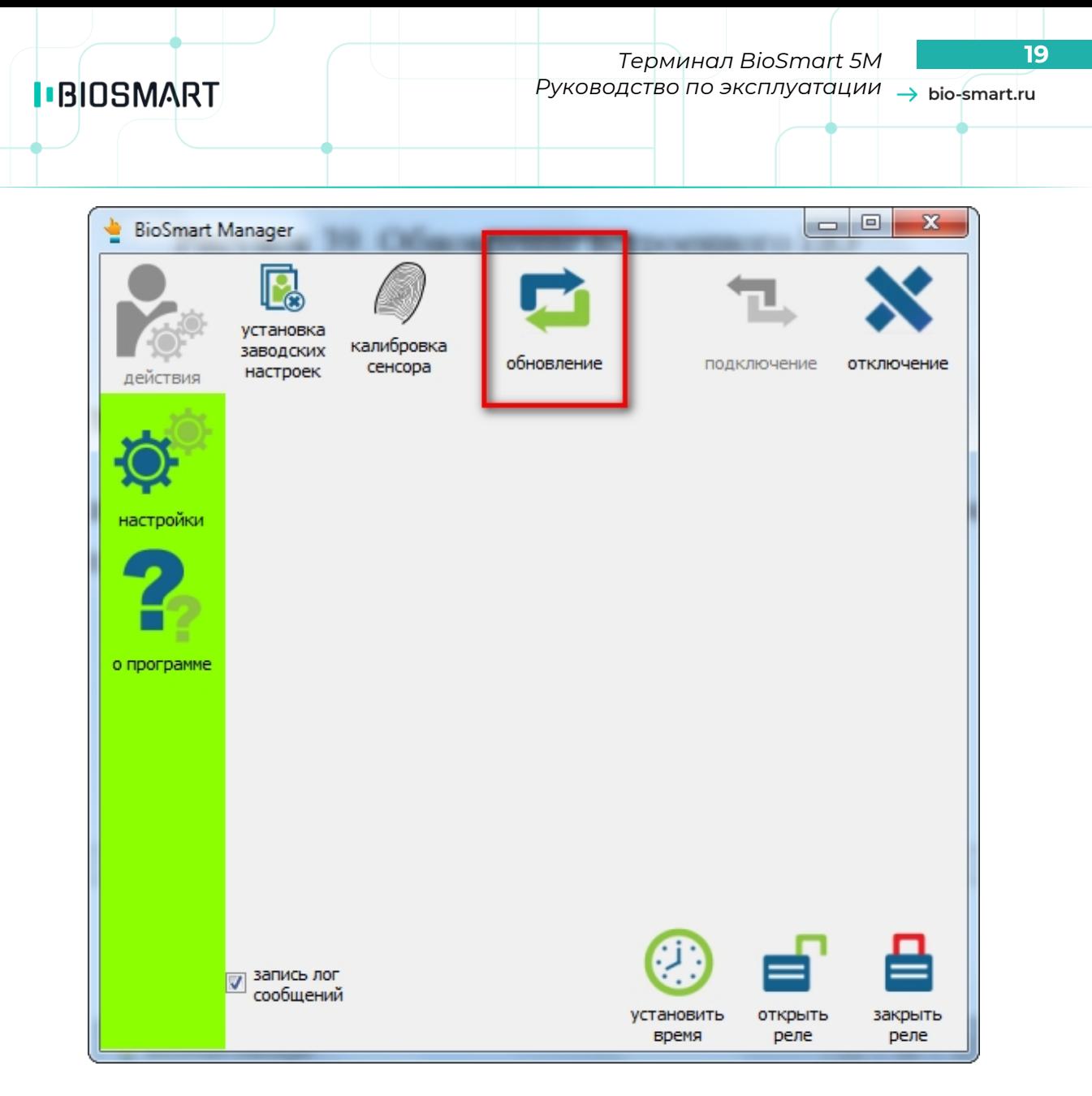

Рисунок 13. Обновление встроенного ПО

#### **5.3.2.3 Установка времени контроллера**

Для задания системного времени на контроллере, нажмите «Установить время», при этом на контроллере будет установлено системное время компьютера (рисунок 14).

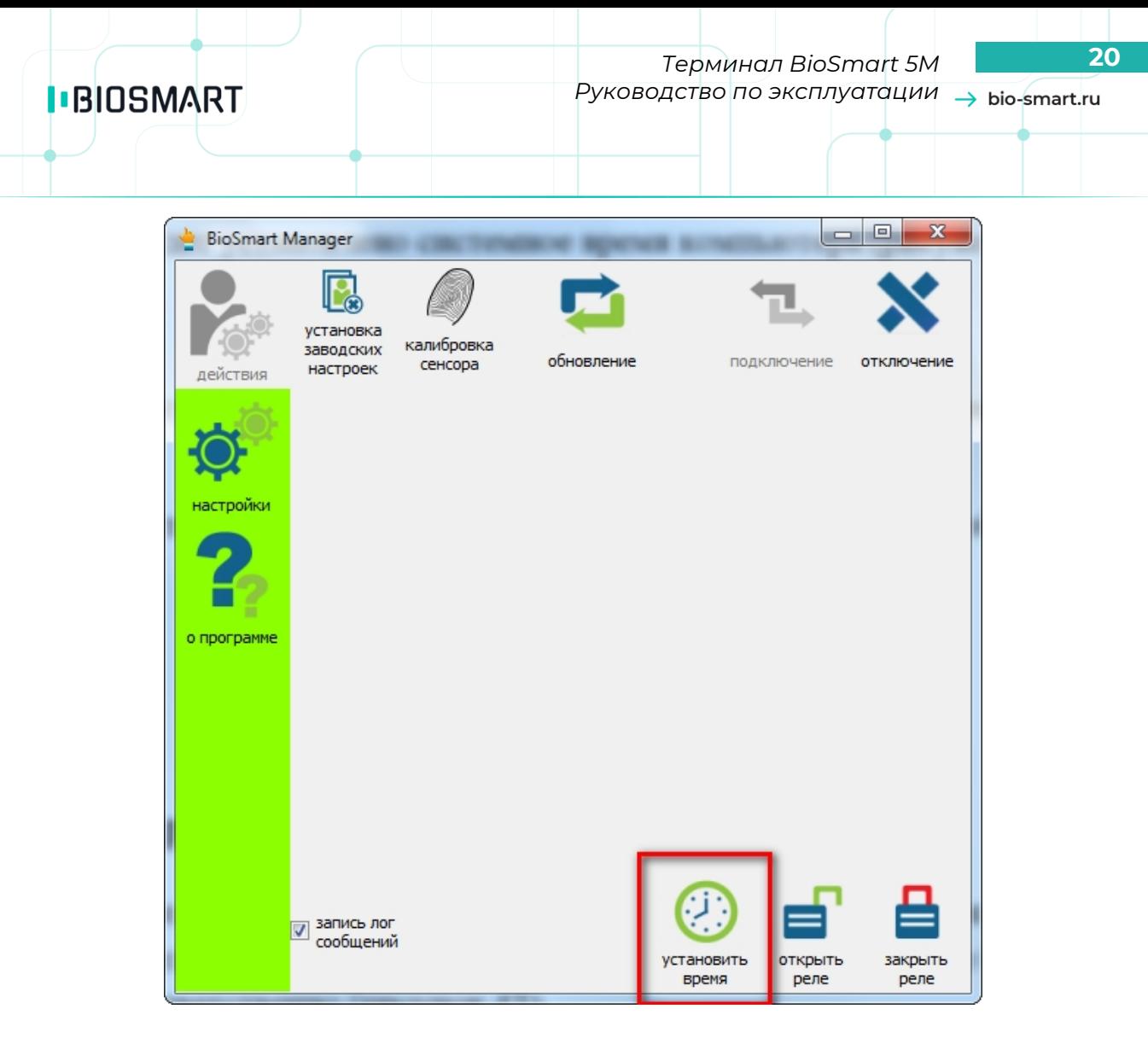

Рисунок 14. Установка системного времени на терминале

При успешной установке системного времени появится следующее сообщение:

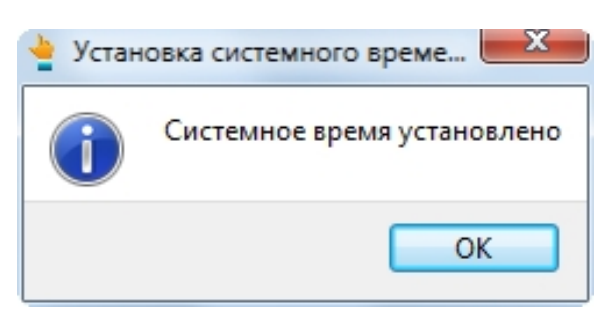

#### **5.3.2.4 Работа с реле**

Для работы с реле в онлайн режиме нажмите «Открыть реле» либо «Закрыть реле». При этом реле будет включено, либо выключено, соответственно (рисунок 15).

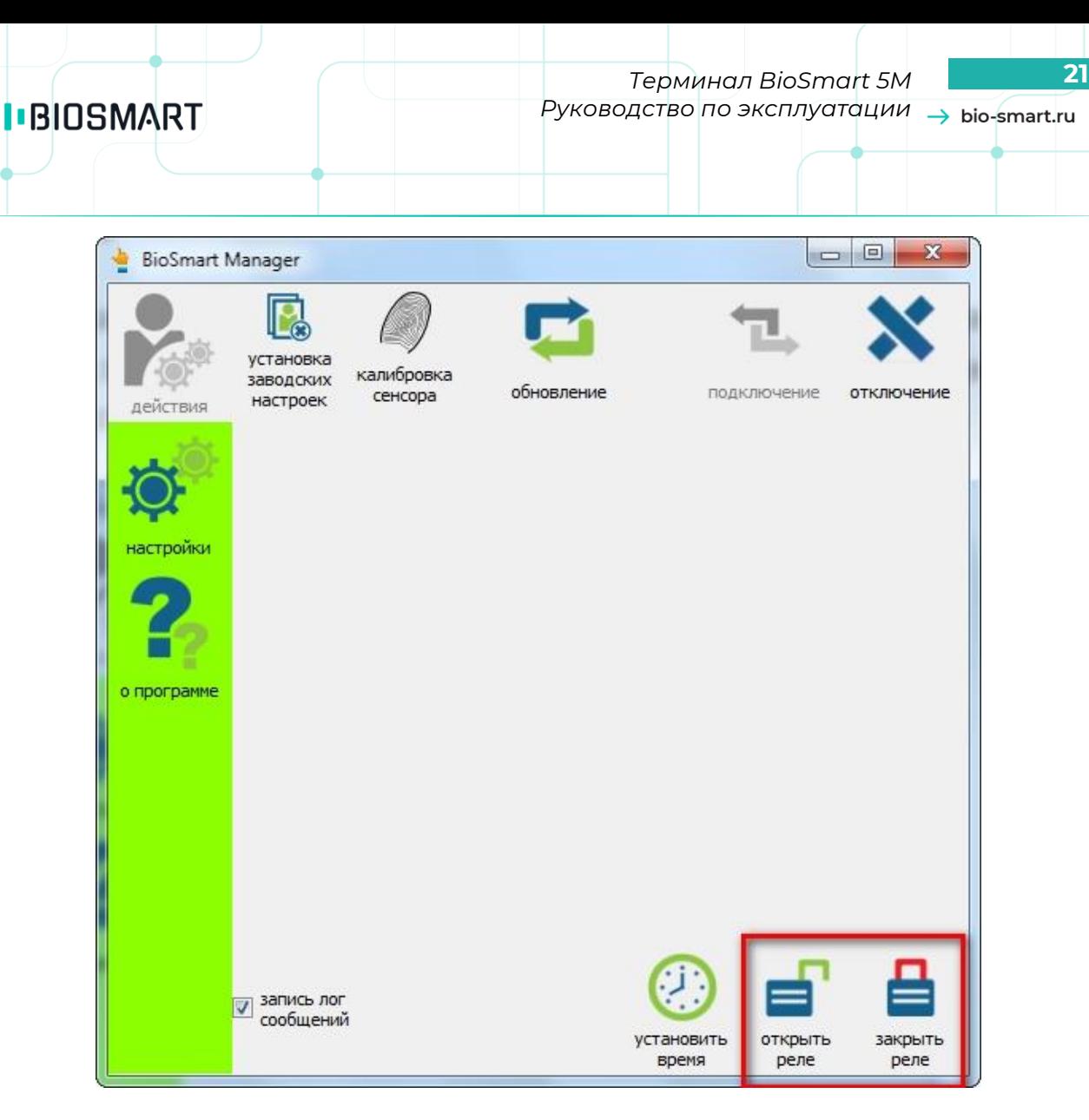

Рисунок 15. Управление реле контроллера

При открытии и закрытии реле появятся соответствующие сообщения

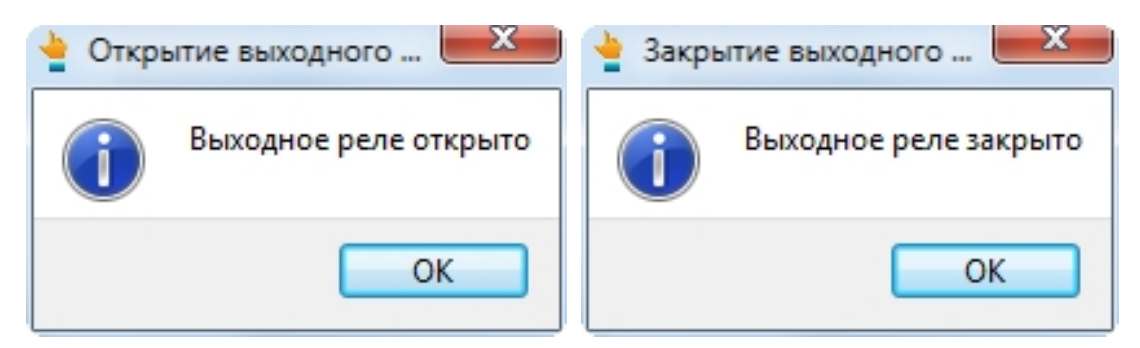

# <span id="page-20-0"></span>**5.3.3 Отключение и подключение контроллера к ПО**

Для отключения от ПО, нажмите «Отключение» (рисунок 16).

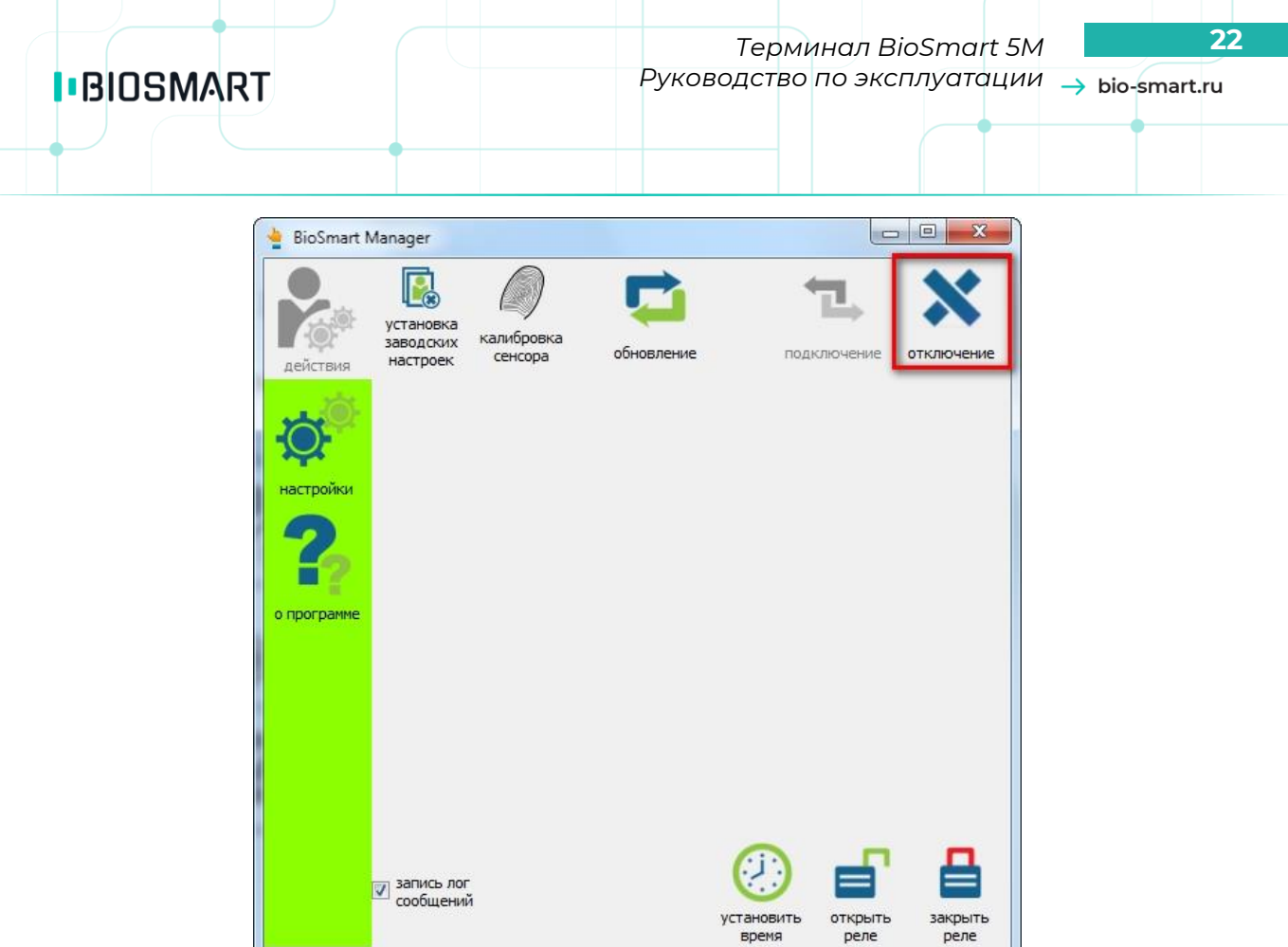

Рисунок 16. Отключение терминала от ПО

Для подключения терминала к ПО, нажмите «Подключение» (рисунок 23).

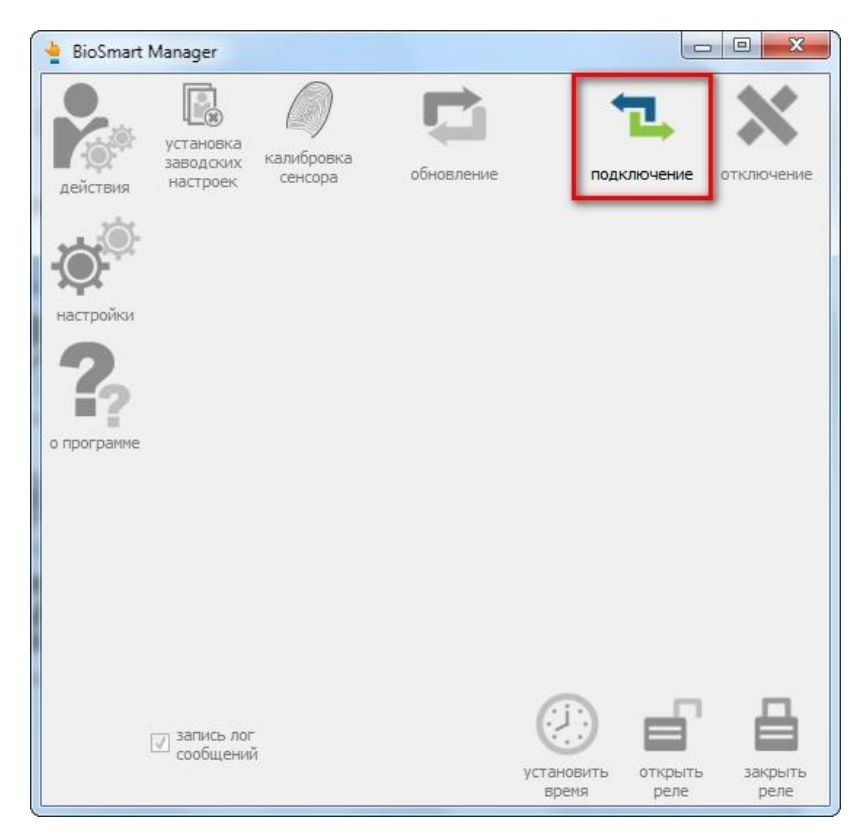

Рисунок 17. Подключение терминала к ПО

# <span id="page-22-0"></span>**6 ВОЗМОЖНЫЕ НЕИСПРАВНОСТИ И ИХ УСТРАНЕНИЕ**

Методы устранения некоторых неисправностей контроллера описаны в таблице 3.

# Таблица 3. Неисправности контроллера и методы их устранения

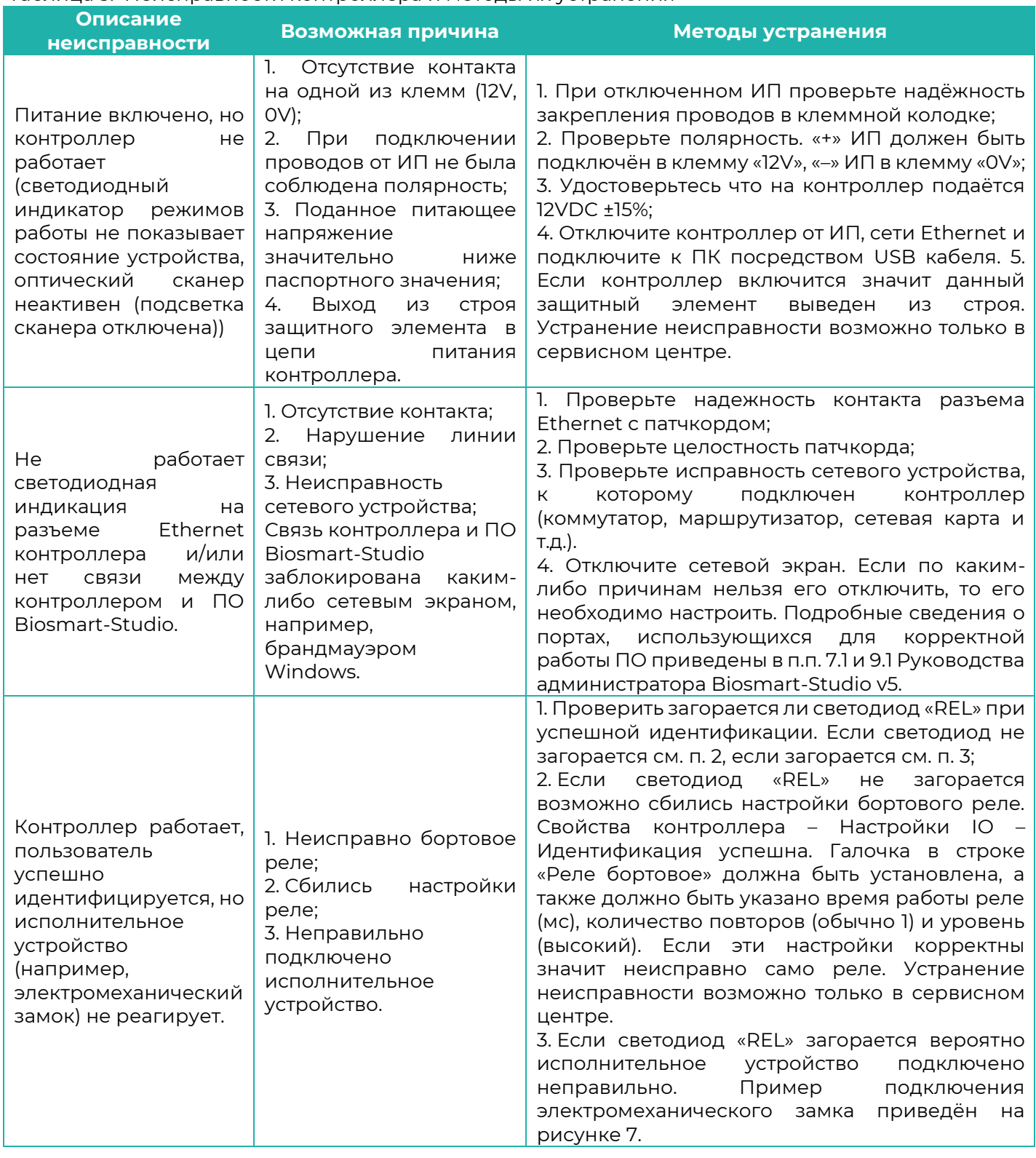

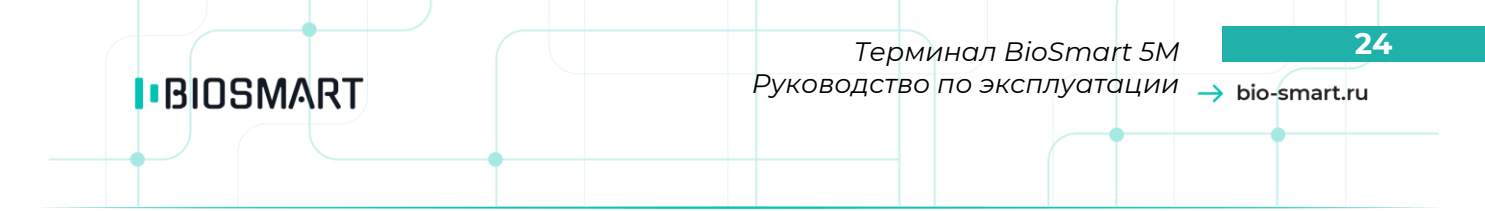

<span id="page-23-0"></span>Если информация, содержащаяся в данном разделе, не помогла в установлении причины неисправности, свяжитесь со службой технической поддержки.

# **7 ОБСЛУЖИВАНИЕ КОНТРОЛЛЕРА**

Контроллер рассчитан на непрерывную работу без постороннего вмешательства, однако, для обеспечения исправности контроллера необходимо производить некоторые действия для профилактического обслуживания.

Проверка физического состояния контроллера проводится раз в 3 месяца. Для проверки выполните следующие действия:

- визуально проверьте сканер отпечатков на загрязнение, влажность и пыль. При необходимости очистите поверхность сухой мягкой тканью без применения какихлибо специальных средств;
- визуально проверьте корпус, а также провода внутри корпуса и снаружи (идущие внутри кабель канала) на предмет повреждения, нарушения изоляции и т.д.

# <span id="page-23-1"></span>**8 УСЛОВИЯ ХРАНЕНИЯ**

<span id="page-23-2"></span>В помещениях для хранения контроллера не должно быть паров кислот, щелочей, агрессивных газов и других вредных веществ, вызывающих коррозию.

# **9 ТРАНСПОРТИРОВКА**

<span id="page-23-3"></span>Транспортирование упакованных контроллеров может производиться любым видом транспорта в крытых транспортных средствах.

# **10 УТИЛИЗАЦИЯ**

Контроллер не содержит опасных для здоровья потребителей и окружающей среды материалов. При утилизации по окончании срока службы специальных мер по экологической безопасности не требуется.

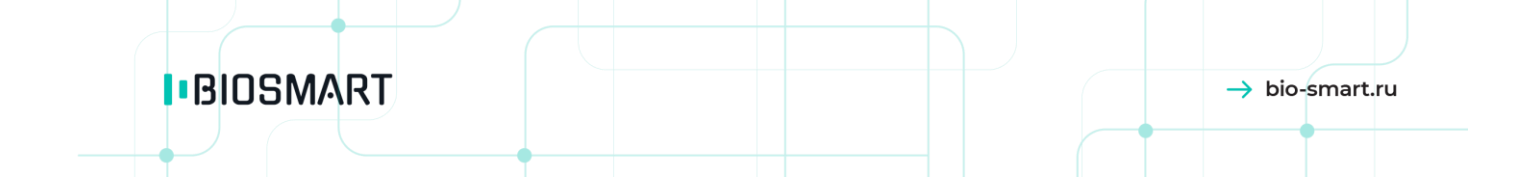

**ООО «Прософт-Биометрикс» Сайт: www.bio-smart.ru**